# 医疗机构、医师、护士电子化注册 管理改革

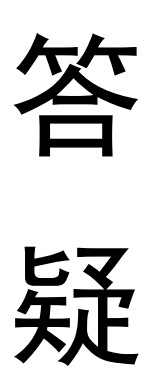

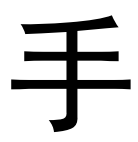

册

(第一版)

(内部使用)

# 国家卫生计生委医政医管局

# 国家卫生计生委医院管理研究所

2017 年 10 月

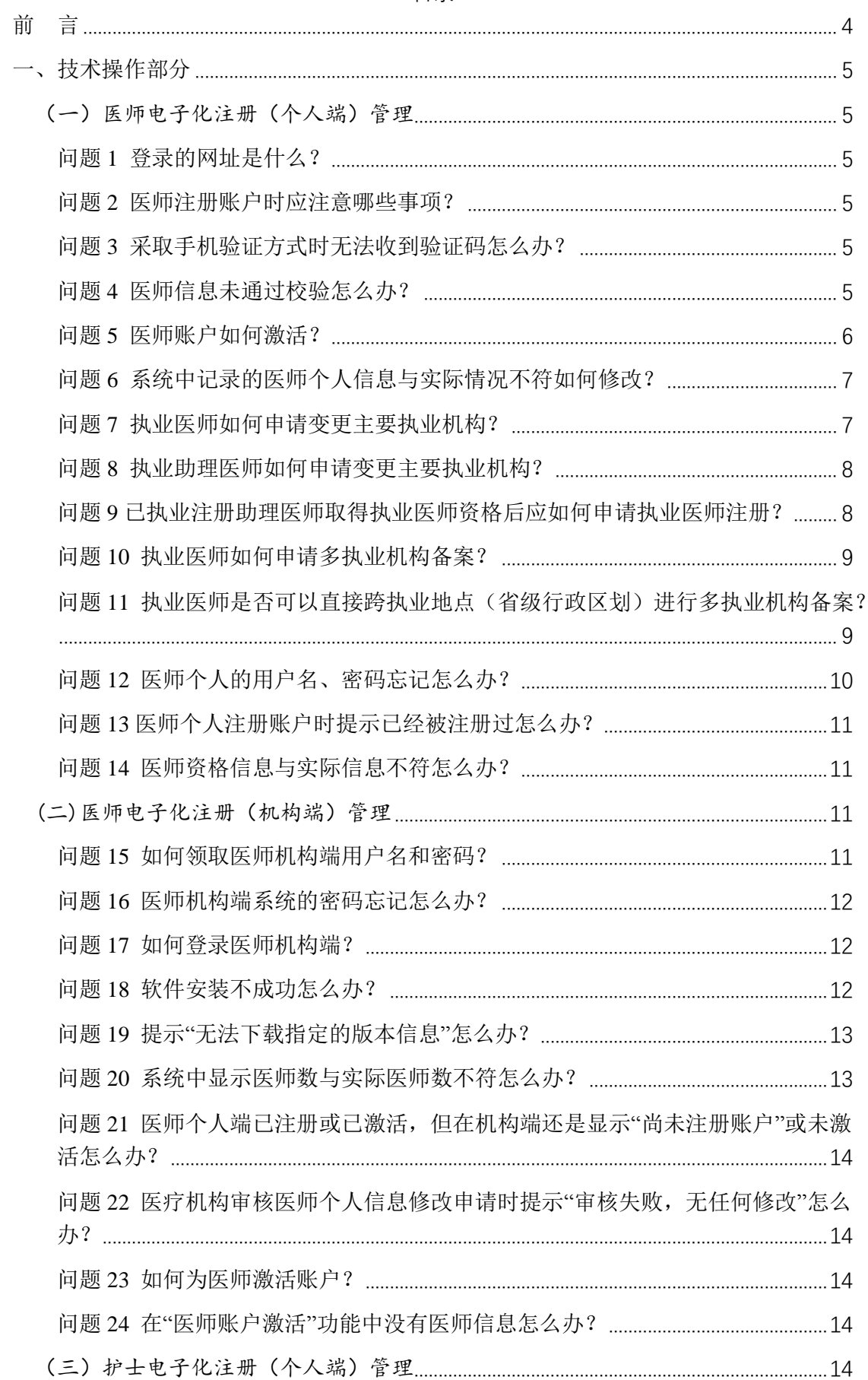

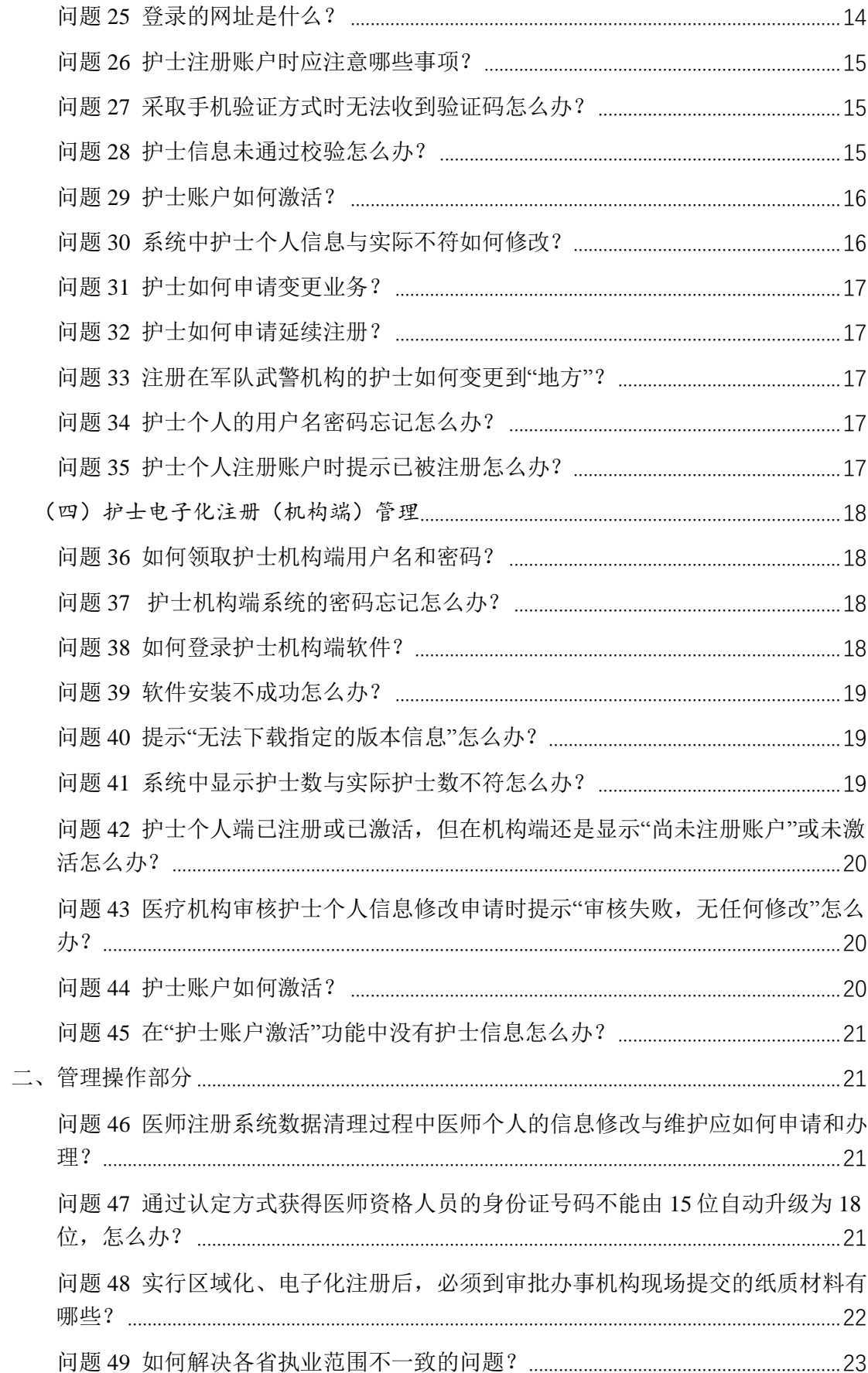

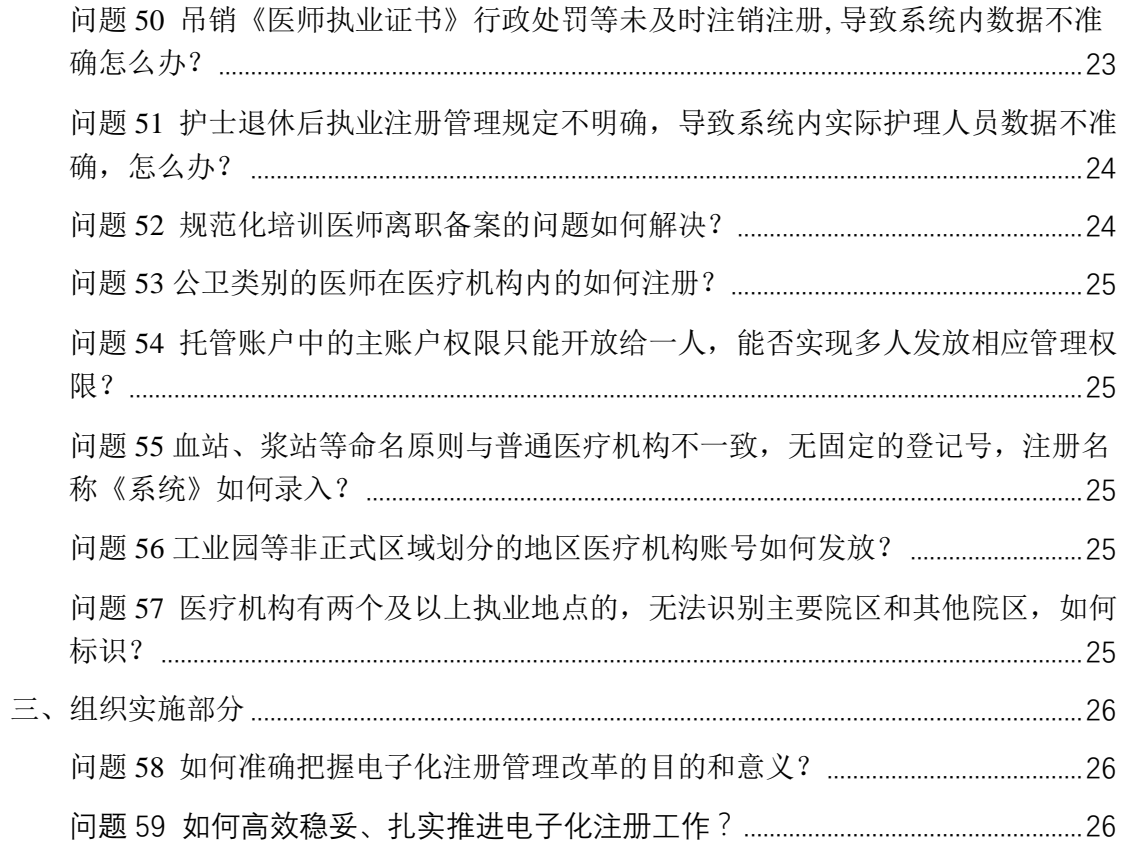

# 《电子化注册管理改革技术操作、管理操作和组织实施

#### 问题答疑手册》

#### 前 言

<span id="page-4-0"></span>为加快推动医疗机构、医师、护士电子化注册管理改革工作, 2017 年 7-8 月国家卫生计生委医政医管局会同国家卫生计生委医院 管理研究所对全国部分省级地方电子化注册管理改革工作开展情况 进行了专项调研,同时,针对性的收集了全国各地在电子化注册管 理改革实践中遇到的共性和个性问题。经对通过各种途径收集上来 的问题进行汇总整理,首批共梳理出 59 个问题,其中技术操作类 45个,管理操作类 12个,组织实施类 2个。

为对上述问题作出具有针对性、指导性的解答,为各地进一步 推进电子化注册管理改革提供相关政策和技术咨询与支撑,国家卫 生计生委医政医管局与国家卫生计生委医院管理研究所组织相关方 面专家在对 59 个问题逐一进行深入研究的基础上,提出答复意见。 现将有关问题及答复意见汇编成答疑手册印发各地, 供大家在实际 工作中参考使用。

随着电子化注册管理改革工作的进一步推进,我们会不断对各 地在实际工作中遇到的问题进行搜集、梳理并予以解答,不断扩展 和丰富答疑手册的内容。

各地在答疑手册使用过程中遇有问题,或有好的意见和建议, 请与国家卫生计生委医政医管局医疗机构处或国家卫生计生委医院 管理研究所联系。

#### 一、技术操作部分

<span id="page-5-1"></span><span id="page-5-0"></span>(一)医师电子化注册(个人端)管理

#### <span id="page-5-2"></span>问题 **1** 登录的网址是什么?

医师可登陆 [http://www.nhfpc.gov.cn](http://www.nhfpc.gov.cn/)(国家卫生计生委网 站),点击"国家卫生计生委电子化注册系统",选择医师电子化 注册(个人端入口)进行个人账户注册,也可以登录执业地点所在 地省级电子化注册系统医师个人端入口。

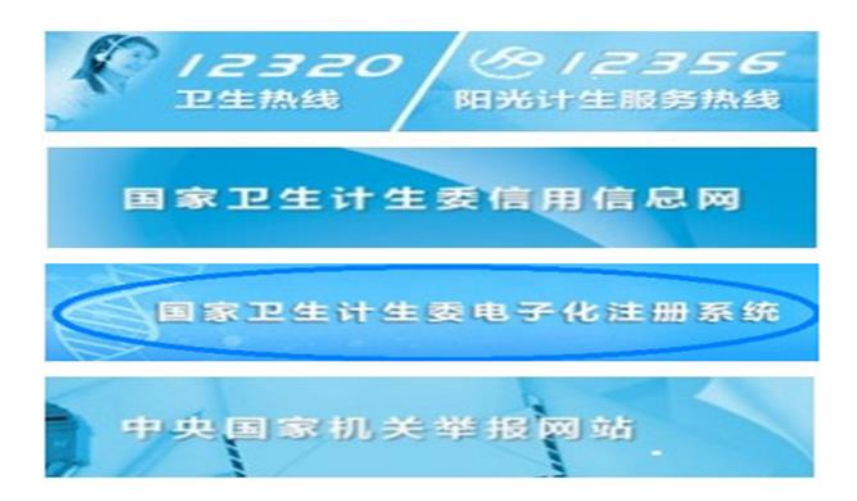

#### <span id="page-5-3"></span>问题 **2** 医师注册账户时应注意哪些事项?

1.注册时填写的姓名与身份证号码须真实有效。

2.注册时填写的手机号码与邮箱须真实有效。

3.注册成功后,个人用户名与密码应牢记,建议拍照或截图保 存。

#### <span id="page-5-4"></span>问题 **3** 采取手机验证方式时无法收到验证码怎么办?

若手机无法接收手机验证码,请查看验证码是否被手机中的安 全软件拦截,可尝试退出安全软件后再试;手机确实无法接收验证 码的,可通过邮箱验证。

#### <span id="page-5-5"></span>问题 **4** 医师信息未通过校验怎么办?

若因为个人在注册账号时填写的身份证号码或姓名有误而无法

通过校验,可点击"检查和更新我的身份信息"来重新修改姓名与 身份证号码。

\* 本系统是按照医师资格证书或医师执业证书上的姓名和身份证号进行验证:

\* 如果输入有误请您点击 **检查和更新我的身份信息**;

\* 如果输入无误,请到所在医疗机构核实您的信息或参照以下方式:

(一)如果系统检测不到资格信息:

1.通过认定方式取得医师资格的,向当年确认其资格并为其核 发医师资格证书的省级卫生计生行政部门提出补录或修改申请。

2.通过考试方式取得医师资格的,向当年报名参加考试所在地 的省级卫生计生行政部门提出补录或修改申请,由该省级卫生计生 行政部门向国家医学考试中心提交资格补录或修改材料。

(二)如果系统检测不到注册信息:

可利用医师电子化注册医疗机构端的信息验证功能,查验自己 的实际注册信息情况。

#### <span id="page-6-0"></span>问题 **5** 医师账户如何激活?

1.已开展医师电子化注册的地区,当前医师注册信息为"有效" 状态的,需由医师的主要执业机构生成激活码,然后医师在电子化 注册中通过填写激活码对个人账户进行激活,激活后系统方能开放 所有功能。

2.已在尚未开展医师电子化注册地区注册的医师,拟在已开展 电子化注册地区增加执业地点的,可以先注册个人账户,然后在系 统中直接申请注册,由拟作为主要执业机构的医疗、预防、保健机 构进行审核,经行政审批部门审批通过后,该医师的账户可自动激 活,激活后系统开放所有功能。

3. 已在尚未开展医师电子化注册地区注册的医师, 拟变更执业

地点到已开展电子化注册地区的,可以先注册个人账户,然后在系 统中直接申请变更,由拟作为主要执业机构的医疗、预防、保健机 构进行审核,经行政审批部门审批通过后,该医师的账户可自动激 活,激活后系统开放所有功能。

4.已取得医师执业资格但尚未注册信息的医师,可直接输入资 格证书编码进行激活,激活后系统开放所有功能。

5. 当前医师注册信息为"无效"状态(备案、注销、区内到区 外变更状态等)时,可直接输入资格证书编码进行激活,激活后系 统开放所有功能。

#### <span id="page-7-0"></span>问题 **6** 系统中记录的医师个人信息与实际情况不符如何修改?

1.如要修改的事项为毕业院校、学历、任职资格及本人照片等, 医师本人可通过系统个人端提交更新后的准确信息,并在线提出修 改申请,经所在或拟作为主要执业机构的医疗、预防、保健机构审 核通过后即可完成修改事项更新。更新前的信息将被系统自动保存, 不会被更新后的信息所替换。

2.除前述 4 项修改事项外的其他个人信息—包括姓名、身份证 号码、民族、出生日期等,医师本人无法通过系统个人端进行修改。 如需修改,医师应向所在或拟作为主要执业机构的医疗、预防、保 健机构提出申请,按照规定程序办理。具体办理流程见问题 14。

#### <span id="page-7-1"></span>问题 **7** 执业医师如何申请变更主要执业机构?

执业医师的执业地点是指省级行政区划,例如:北京市、河北 省等,医师应选择一所医疗、预防、保健机构作为在某一省级行政 区划内的主要执业机构。如执业医师申请变更主要执业机构, 拟作 为变更后主要执业机构的医疗、预防、保健机构仍位于本省级行政 区划内的,则医师本人在线提交变更申请时,在"是否变更执业地

点"选项选择"否",在"变更主要执业机构"选项选择"是"; 如拟作为变更后主要执业机构的医疗、预防、保健机构在本省级行 政区划外的,则医师本人在线提交变更申请时,在"是否变更执业 地点"选项选择"是",在"变更主要执业机构"选项选择"是"。 问题 **8** 执业助理医师如何申请变更主要执业机构?

<span id="page-8-0"></span>执业助理医师的执业地点是指县、区级行政区划,例如:河北 省石家庄市长安区、北京市朝阳区,助理医师应选择一所医疗、预 防、保健机构作为在某一县、区级行政区划内的主要执业机构。如 执业助理医师申请变更主要执业机构,拟作为变更后主要执业机构 的医疗、预防、保健机构仍位于本县、区级行政区划内的,则助理 医师本人在线提交变更申请时, 在"是否变更执业地点"选项选择 "否",在"变更主要执业机构"选项选择"是";如拟作为变更 后主要执业机构的医疗、预防、保健机构在本县、区级行政区划外 的,则助理医师本人在线提交变更申请时,在"是否变更执业地点" 选项选择"是",在"变更主要执业机构"选项选择"是"。

### <span id="page-8-1"></span>问题 **9** 已执业注册助理医师取得执业医师资格后应如何申请执业医 师注册?

1.已执业注册助理医师取得执业医师资格后,如申请执业医师 注册的执业类别、主要执业机构和执业范围都不变,可以直接提交 执业医师注册业务申请,在变更事项申请中选择"变更资格"选项, 选择拟变更注册所依据的资格,然后选择变更执业地点(由原助理 医师注册的县区级行政区划调整为执业医师注册的省级行政区划), 按照要求填写申请内容后由所在主要执业机构对执业医师注册申请 信息进行审核,审核通过后由具有审批权的行政审批机关予以审批。

2.已执业注册助理医师取得执业医师资格后,如申请执业医师

注册的执业类别、主要执业机构和执业范围等事项中有任何一项或 多项发生变化,可以直接提交执业医师注册变更业务申请,在变更 事项申请中选择"变更资格"选项,选择拟变更注册所依据的资格, 然后选择变更执业地点(由原助理医师注册的县区级行政区划调整 为执业医师注册的省级行政区划),按照要求填写申请内容后由所 在主要执业机构对执业医师注册申请信息进行审核,审核通过后由 具有审批权的行政审批机关予以审批。

3.医师(助理医师)执业证书编码实行终身一号制管理,不随 任何业务操作发生变化。

#### <span id="page-9-0"></span>问题 **10** 执业医师如何申请多执业机构备案?

1.执业医师执业地点(省级行政区划)注册信息有效的,拟在 执业地点省级行政区划内的医疗、预防、保健机构开展多机构执业 的,经拟执业机构核实确认后,可直接在线向有审批权限的行政机 关进行多执业机构备案。

2.助理医师执业地点(县、区级行政区划)注册信息有效的, 拟在执业地点县、区级行政区划内的医疗、预防、保健机构开展多 机构执业的,经拟执业机构核实确认后,可直接在线向有审批权限 的行政机关进行多执业机构备案。

3.医师(助理医师)在执业地点内没有有效的执业注册信息, 则不能进行多执业机构备案。

4.医师(助理医师)均不得跨执业地点进行多执业机构备案。

5.医师(助理医师)在两个或两个以上执业地点执业的,应在 每个执业地点均选择一所医疗、预防、保健机构作为主要执业机构。 未确定主要执业机构的,不能进行多执业机构备案。

#### <span id="page-9-1"></span>问题 11 执业医师是否可以直接跨执业地点(省级行政区划)进行多

#### 执业机构备案?

不可以。原因如下:

1.执业医师申请多执业机构备案首先要求在该执业地点内(省 级行政区划)存在有效的执业注册信息,在此基础上方可以进行该 执业地点内的多执业机构备案。

2. 如果要在其他执业地点(其他省级行政区划)进行多执业机 构备案,需要首先在新增执业地点的省级行政区划内选择一所医疗、 预防、保健机构作为主要执业机构,完成执业注册并确认在新增执 业地点已存在有效的执业注册信息后,方可进行新增执业地点内的 多执业机构备案。

3.如在其他执业地点进行多执业机构备案的医师,要同时保留 原执业地点有效执业注册信息(即新增执业地点执业注册信息系通 过直接申请注册获得,并非由原执业地点变更获得),则在新增执 业地点申请执业注册所使用的执业资格、注册执业范围须与原执业 地点的执业注册信息完全一致。医师只增加执业地点而不在增加后 的执业地点进行多机构执业备案的,则其在新增执业地点的执业机 构应为其主要执业机构。

<span id="page-10-0"></span>执业助理医师跨执业地点进行多机构执业备案参照本程序办理。 问题 **12** 医师个人的用户名、密码忘记怎么办?

1.若个人的手机号码或者邮箱已通过验证,则在医师电子化注 册系统登录页面,点击登录按钮的下面'忘记密码'功能,通过手 机号或邮箱找回。

2. 若个人的手机号码或者邮箱还没有通过验证, 则通过"忘记 密码"功能中的"通过个人信息找回"找回用户名并重新设置密码。

3.如果个人的手机号和邮箱都无法完成找回,可通过申请时预

留的问题等有效身份信息找回。

#### <span id="page-11-0"></span>问题 **13** 医师个人注册账户时提示已经被注册过怎么办?

个人在注册账户时提示身份信息已经被注册,请仔细回想本人 是否已经注册过账户。若已经注册过账户,请使用注册的用户名和 密码直接登录系统即可;若已忘记用户名和密码,可通过系统设置 的"忘记密码"功能找回;若身份信息被他人注册,请联系所在或 拟作为主要执业机构的医疗、预防、保健机构撤销个人账户信息。

#### <span id="page-11-1"></span>问题 **14** 医师资格信息与实际信息不符怎么办?

医师电子化注册完成后,若发现系统中的资格信息(如姓名、 身份证号、医师类别、医师级别等)缺失或与实际信息不符, 则需 要补录或修改医师资格信息。资格信息补录或修改流程如下:

1.通过认定方式取得医师资格的,向当年确认其资格并为其核 发医师资格证书的省级卫生计生行政部门提出补录或修改申请。

2.通过考试方式取得医师资格的,向当年报名参加考试所在地 的省级卫生计生行政部门提出补录或修改申请,由该省级卫生计生 行政部门向国家医考中心提交资格补录或修改材料。

#### <span id="page-11-2"></span>(二)医师电子化注册(机构端)管理

#### <span id="page-11-3"></span>问题 **15** 如何领取医师机构端用户名和密码?

医疗、预防、保健机构负责人应向为本机构核发医疗机构执业 许可证的卫生计生行政部门申领用户名和密码。卫生计生行政部门 接到申请后,应在对医疗、预防、保健机构及负责人情况予以核实 后生成该机构用户名和密码,并以短信的方式发送至机构负责人的 手机。

医疗、预防、保健机构负责人或其授权委托人领取用户名和密 码时需携带相关材料:

(1)医疗机构执业许可证副本原件及复印件;

(2)机构授权委托书;

(3)机构负责人身份证原件及复印件。委托他人领取的,还需 提供受委托人身份证原件及复印件;

(4)省级卫生计生行政部门规定的其他相关材料。

#### <span id="page-12-0"></span>问题 **16** 医师机构端系统的密码忘记怎么办?

1. 若忘记医师机构端系统的密码, 可通过系统登录界面的"忘 记密码"功能找回密码(需填写用户名和预留手机号)。

2.若忘记医师机构端系统的密码,且通过用户名或预留手机号 无法找回,则需要联系发送本机构用户名密码的卫生计生行政部门 查询。

#### <span id="page-12-1"></span>问题 **17** 如何登录医师机构端?

医疗、预防、保健机构在领取用户名和密码后,可登陆 [http://www.nhfpc.gov.cn](http://www.nhfpc.gov.cn/)(国家卫生计生委官网),点击"国家卫 生计生委电子化注册系统",选择医师电子化注册(机构端入口) 下载软件安装包。软件安装完成后,输入用户名和密码即可登录系 统。,也可以登录执业地点所在地省级电子化注册系统机构端入口。

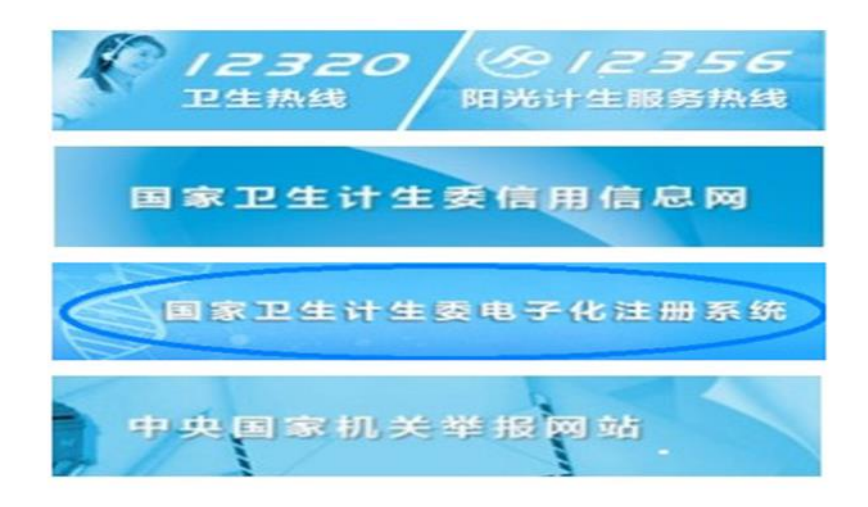

#### <span id="page-12-2"></span>问题 **18** 软件安装不成功怎么办?

1.电脑操作系统推荐使用 WIN7 及以上版本的操作系统,不建议

使用 WIN XP 操作系统。

2.若在安装软件的过程中出现错误或安装完成后无法正常运行, 请下载并安装 Microsoft .NET Framework 4.0 环境,该环境安装完 成后,再尝试安装或运行医师机构端系统。

#### <span id="page-13-0"></span>问题 **19** 提示**"**无法下载指定的版本信息**"**怎么办?

1.该系统运行需要访问互联网,首先请检查电脑是否已连接互 联网。

2.若电脑已连接互联网,可尝试退出本机的杀毒软件、关闭本 机防火墙后,再启动本系统。

3.若上述两种方法都无法解决此问题,请向本机构网络管理员 了解是否对本机构的内部网络做了限制。

#### <span id="page-13-1"></span>问题 **20** 系统中显示医师数与实际医师数不符怎么办?

1. 首先请在"主要执业机构在本院医师"选项中点击右上角的 "获取最新数据"按钮,重新获取医师数据。

2.若医师是当天变更主要执业机构到本机构的,请次日再点击 "获取最新数据"按钮查看。

3.若系统中显示的医师数比实际医师数多,请认真筛选出已不 在本机构执业的医师。

(1)对于已在其他机构执业的医师,应提醒该医师变更主要执 业机构;

(2)对于无法联系到的医师,主要执业机构可在履行法定告知 义务后提交备案注册申请;

(3)对于已确认不再执业的医师,经本人申请或主要执业机构 在依法履行告知义务后可提交注销注册申请。

4.若系统中显示的医师数比实际医师数少,请通过系统内的

"医师注册信息验证"功能验证缺少的医师注册信息。

(1) 验证医师信息后, 若医师的主要执业机构不是本机构, 请 将该医师的主要执业机构变更至本机构;

(2) 验证医师信息后,若医师的主要执业机构是本机构,但所 使用的是本机构非标准名称的,请联系负责电子化注册管理的部门 将机构非标准名称下的医师合并至机构标准名称下。

# <span id="page-14-0"></span>问题 **21** 医师个人端已注册或已激活,但在机构端还是显示**"**尚未注 册账户**"**或未激活怎么办?

若医师个人端已注册或账户已激活, 请点击右上角的"获取最 新数据"按钮,重新获取数据即可。

# <span id="page-14-1"></span>问题 **22** 医疗机构审核医师个人信息修改申请时提示**"**审核失败,无 任何修改**"**怎么办?

出现该错误的原因是医师重复提交了相同的修改申请,请提出 申请的医师撤销修改申请后,重新提交一遍即可。

#### <span id="page-14-2"></span>问题 **23** 如何为医师激活账户?

在医师电子化注册(机构端)系统中,选择"本院执业医师信 息"—"医师账户激活"功能,选中"等待激活账户"的医师信息, 生成激活码,并告知医师本人按问题 5 的回答激活账户。

#### <span id="page-14-3"></span>问题 **24** 在**"**医师账户激活**"**功能中没有医师信息怎么办?

1.本机构医师完成个人账户注册后,机构才可为医师激活账户, 请核实医师是否已经注册个人账户且已完成医师信息验证。

2.请核实医师的主要执业机构是否是本机构,具体方法请参考 问题 20。

<span id="page-14-4"></span>(三)护士电子化注册(个人端)管理

#### <span id="page-14-5"></span>问题 **25** 登录的网址是什么?

护士可登陆 [http://www.nhfpc.gov.cn](http://www.nhfpc.gov.cn/)(国家卫生计生委官 网),点击"国家卫生计生委电子化注册系统",选择护士电子化 注册(个人端入口)进行个人账户注册,也可以登录执业地点所在 地省级电子化注册系统护士个人端入口。

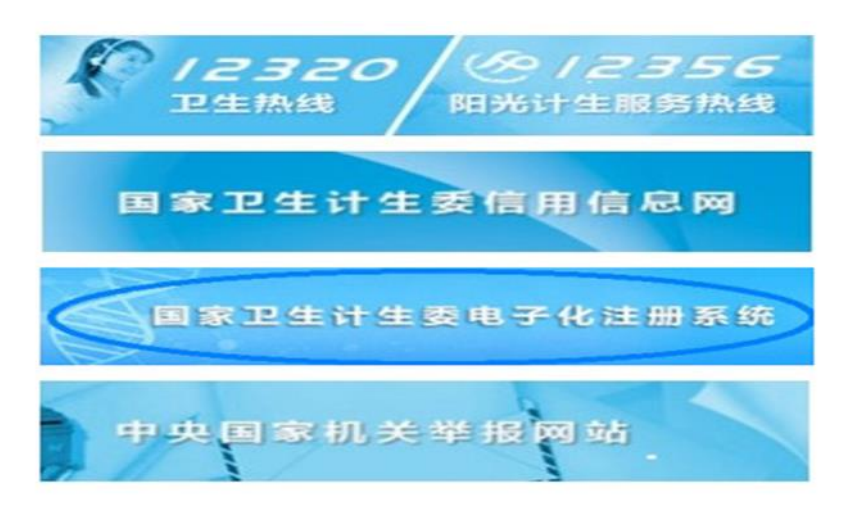

#### <span id="page-15-0"></span>问题 **26** 护士注册账户时应注意哪些事项?

1.注册时填写的姓名与身份证号码须真实有效。

2.注册时填写的手机号码与邮箱应真实有效。

3.注册成功后,个人用户名与密码应牢记,建议拍照或截图保 存。

#### <span id="page-15-1"></span>问题 **27** 采取手机验证方式时无法收到验证码怎么办?

若手机无法接收手机验证码,请查看验证码是否被手机中的安 全软件拦截,可尝试退出安全软件后再试;手机确实无法接收验证 码的,可通过邮箱验证。

#### <span id="page-15-2"></span>问题 **28** 护士信息未通过校验怎么办?

若在注册账号时,填写的身份证号码与姓名有误,导致不能通过 护士信息校验,可点击"检查和更新我的身份信息"来重新修改姓 名与身份证号码。

证和护士执业证书上的姓名、身份证号码与系统注册时输入的姓名和身份证号码是否一致; 1.业证书上的姓名和身份证号进行验证,如果输入有误请点击下面的按钮。

如果输入有误请您点击这里,检查和更新我的身份信息

#### <span id="page-16-0"></span>问题 **29** 护士账户如何激活?

1.已开展护士电子化注册的地区,需由护士所在执业机构生成 激活码,然后护士通过在线填写激活码的方式对个人账户进行激活, 激活后系统开放所有功能。

2.未开展电子化注册的地区,护士如果要变更到已开展电子化 注册的地区,可以先注册个人账户,然后在系统中直接申请变更业 务,经拟执业机构审核后提交负责行政审批的部门审批,审批通过 后该护士的账户自动激活,激活后系统开放所有功能。

3.如果取得护士资格时间在 2008 年 5 月 31 日前且从未注册过 的护士,需要到省级卫生计生行政部门直接办理注册后方可进行护 士的个人账户注册。

4.通过护士考试且从未注册的护士,如要激活账户,需要通过 输入"护士考试合格证书编码"自行激活;注册状态为"注销"的 护士,如要激活账户,需要输入"护士执业证书编号"自行激活。

#### <span id="page-16-1"></span>问题 **30** 系统中护士个人信息与实际不符如何修改?

1.如要修改的事项为毕业院校、学历、任职资格及本人照片等, 护士本人可通过系统个人端提交更新后的准确信息,并在线提出修 改申请,经所在或拟作为执业机构的机构审核通过后即可完成修改 事项更新。更新前的信息将被系统自动保存,不会被更新后的信息 所替换。

2.除前述 4 项修改事项外的其他个人信息—包括姓名、身份证 号码、民族、出生日期等,护士本人无法通过系统个人端进行修改。

如需修改,护士应向所在或拟作为执业机构的机构提出申请,按照 规定程序办理。

#### <span id="page-17-0"></span>问题 **31** 护士如何申请变更业务?

护十通过个人账号登录系统后, 在线提交变更注册业务申请, 经拟执业机构审核后由负责行政审批的部门审批。

#### <span id="page-17-1"></span>问题 **32** 护士如何申请延续注册?

护士可在注册有效期截止日期前 30 日内申请延续注册, 实际办 理过程中,可根据实际工作量和工作需要适当提前办理时限。申请 人可通过个人账号登录系统,在线提交延续注册业务申请,经拟执 业机构审核后由负责行政审批的部门审批。

#### <span id="page-17-2"></span>问题 **33** 注册在军队武警机构的护士如何变更到"地方"?

首先,护士个人需通过个人端登录系统,在线提交"军队武警 护士变更到地方申请"。经军队武警原执业机构和地方拟执业机构 审核后由负责行政审批的部门审批。审批通过后,军队或武警相关 机构在核实确认该护士个人信息无误后变更至地方相关机构。

#### <span id="page-17-3"></span>问题 **34** 护士个人的用户名密码忘记怎么办?

1.若手机号码或者邮箱已通过验证,则在护士电子化注册系统 登录页面,点击登录按钮的下面'忘记密码'功能,通过手机号或 邮箱找回。

2. 若手机号码或者邮箱还没有通过验证, 则通过'忘记密码' 功能中的"通过个人信息找回"找回用户名并重新设置密码。

3.如果个人的手机号和邮箱都无法完成找回,可通过申请时预 留的问题等有效身份信息找回。

#### <span id="page-17-4"></span>问题 **35** 护士个人注册账户时提示已被注册怎么办?

个人在注册账户时提示身份信息已经被注册,请仔细回想本人

是否已经注册过账户。若已经注册过账户,请使用注册的用户名和 密码直接登录系统即可;若已忘记用户名和密码,可通过系统设置 的"忘记密码"功能找回;若身份信息被他人注册,请联系所在或 拟作为执业机构的机构撤销个人账户信息。

#### <span id="page-18-0"></span>(四)护士电子化注册(机构端)管理

#### <span id="page-18-1"></span>问题 **36** 如何领取护士机构端用户名和密码?

机构负责人应向为本机构核发医疗机构执业许可证的卫生计生 行政部门申领用户名和密码。卫生计生行政部门接到申请后,应在 对机构及负责人情况予以核实后生成该机构用户名和密码,并以短 信的方式发送至机构负责人的手机。

机构负责人或其授权委托人领取用户名和密码时需携带相关材 料:

(1)医疗机构执业许可证副本原件及复印件;

(2)机构授权委托书;

(3)机构负责人身份证原件及复印件。委托他人领取的,还需 提供受委托人身份证原件及复印件;

(4)省级卫生计生行政部门规定的其他相关材料。

#### <span id="page-18-2"></span>问题 **37** 护士机构端系统的密码忘记怎么办?

1. 若忘记护士机构端系统的密码, 可通过系统登录界面的"忘 记密码"功能找回密码(需填写用户名和预留手机号)。

2.若忘记护士机构端系统的密码,且通过用户名或预留手机号 无法找回,则需要联系发送本机构用户名密码的卫生计生行政部门 查询。

#### <span id="page-18-3"></span>问题 **38** 如何登录护士机构端软件?

医疗机构在领取用户名和密码后,可登陆 [http://www.nhfpc.gov.cn](http://www.nhfpc.gov.cn/)

(国家卫生计生委官网),点击"国家卫生计生委电子化注册系 统", 选择护十电子化注册(机构端入口)下载软件安装包。软件 安装完成后,输入用户名和密码即可登录系统。也可以登录执业地 点所在地省级电子化注册系统机构端入口。

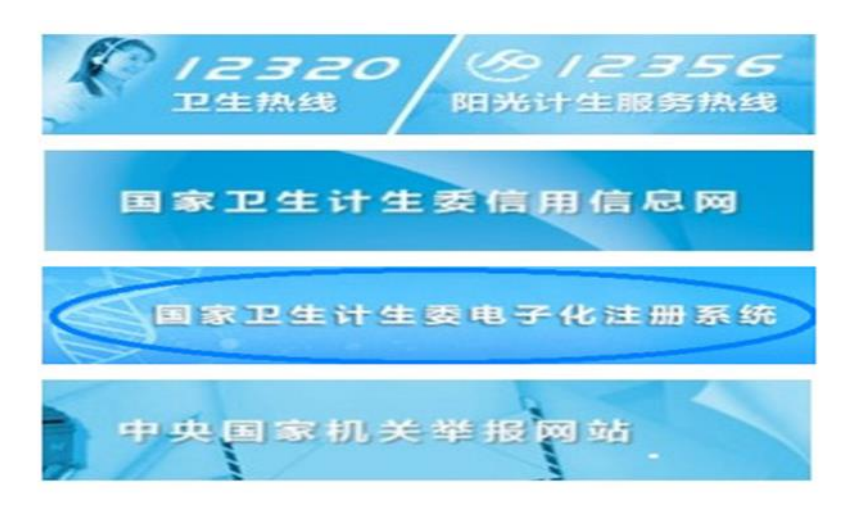

#### <span id="page-19-0"></span>问题 **39** 软件安装不成功怎么办?

1.电脑操作系统推荐使用 WIN7 及以上版本的操作系统,不建议 使用 WIN XP 操作系统。

2.若在安装软件的过程中出现错误或安装完成后无法正常运行, 请下载并安装 Microsoft .NET Framework 4.0 环境,该环境安装完 成后,再尝试安装或运行护士机构端系统。

#### <span id="page-19-1"></span>问题 **40** 提示**"**无法下载指定的版本信息**"**怎么办?

1.该系统运行需要访问互联网,首先请检查电脑是否已连接互 联网。

2.若电脑已连接互联网,可尝试退出本机的杀毒软件、关闭本 机防火墙后,再启动本系统。

3.若上述两种方法都无法解决此问题,请向本机构网络管理员 了解是否对本机构的内部网络做了限制。

#### <span id="page-19-2"></span>问题 **41** 系统中显示护士数与实际护士数不符怎么办?

1. 首先请在"本院护士信息"功能中, 点击右上角的"获取最

新数据"按钮,重新获取护十数据。

2. 若护士是当天变更执业机构到本机构的, 请次日再点击"获 取最新数据"按钮查看。

3.若系统中显示的护士数比实际护士数多,请认真筛选出已不 在本机构执业的护士。

(1)对于已在其他机构执业的护士,提醒该护士变更执业机构;

(2)对于已到期未延续或确认不再执业的护士,经本人申请或 机构依法履行告知义务后可提交注销注册申请。

4.若系统中显示的护士数比实际护士数少,请通过系统内的 "护士注册信息验证"功能验证缺少的护士注册信息。

(1)验证护士信息后,若护士的执业机构不是本机构,请将该 护士的执业机构变更至本机构;

(2)验证护士信息后,若护士的执业机构名称是本机构非标准 名称的,请联系负责电子化注册的部门将机构非标准名称下的护士 合并至机构标准名称下。

# <span id="page-20-0"></span>问题 **42** 护士个人端已注册或已激活,但在机构端还是显示**"**尚未注 册账户**"**或未激活怎么办?

若护士个人端已注册或已激活账户,请点击右上角的"获取最 新数据"按钮,重新获取数据即可。

<span id="page-20-1"></span>问题 **43** 医疗机构审核护士个人信息修改申请时提示**"**审核失败,无 任何修改**"**怎么办?

出现该错误的原因是护士重复提交了相同的修改申请,请提交 申请的护士撤销修改申请后,重新提交一遍即可。

#### <span id="page-20-2"></span>问题 **44** 护士账户如何激活?

登录护士电子化注册机构端,选择"账号激活"功能,选中等

待激活账户的护士信息,生成激活码并告知护士本人。

#### <span id="page-21-0"></span>问题 **45** 在**"**护士账户激活**"**功能中没有护士信息怎么办?

1.本机构护士完成个人账户注册后,医疗机构才可为护士激活 账户,请核实护士是否已经注册个人账户且已完成护士信息验证。

2.请核实护士的执业机构是否在本机构,具体方法请参考问题 41。

#### 二、管理操作部分

# <span id="page-21-2"></span><span id="page-21-1"></span>问题 **46** 医师注册系统数据清理过程中医师个人的信息修改与维护应 如何申请和办理?

医师资格考试合格人员信息修改应按照原卫生部办公厅、国家 中医药管理局办公室《关于加强医师资格考试合格考生信息修改管 理工作的通知》(卫办医政发〔2010〕1 号)要求办理。

个人可以提出申请修改维护的事项包括:医师资格信息中的姓 名、性别、出生日期、学历、毕业学校、专业、技术职务资格、身 份证号和证书编码,其他信息不得修改。提出修改信息申请的个人, 应当提交相应的证明资料,并对所提交资料信息的真实性、准确性 负责。

由于需提交行政审批主管部门予以核实确认后方可修改的事项 往往需要多个部门核实确认,且核实确认信息的时间跨度较长,办 理需要一定时间,因此,各省级卫生计生行政部门应做好相关预案, 加强与有关部门之间的沟通协调,尽可能加快核实确认速度、提升 工作效率。

# <span id="page-21-3"></span>问题 **47** 通过认定方式获得医师资格人员的身份证号码不能由 **15** 位 自动升级为 **18** 位,怎么办?

对于系统无法以自动升级方式完成身份证号码修改的,应由本

人向主要执业机构所在地省级卫生计生行政部门以书面方式提出个 人注册信息修改申请。申请可直接递交省级卫生计生行政部门或其 委托的办事机构,也可通过主要执业机构递交。省级卫生计生行政 部门或其委托的办事机构接到申请后,应依法定规则和程序对申请 事项予以审核,经审核符合身份证信息修改条件的,应予以修正, 并将修正后的信息录入系统。相关事项具体申请、办理程序由各省 级卫生计生行政部门依法定规则和程序确定。

# <span id="page-22-0"></span>问题 **48** 实行区域化、电子化注册后,必须到审批办事机构现场提交 的纸质材料有哪些?

根据《医师执业注册管理办法》(国家卫生计生委令第 13 号) 和《关于加快医疗机构、医师、护士电子化注册管理改革的指导意 见》(国卫医发〔2017〕23 号)及配套文件规定,实行区域化、电子 化注册后,医疗机构执业登记、医师、护士执业注册相关事项的办 理,可减少纸质材料,方便医师办理业务,以下是各项业务到卫生 计生委办理时至少需要提交的纸质材料的列表:

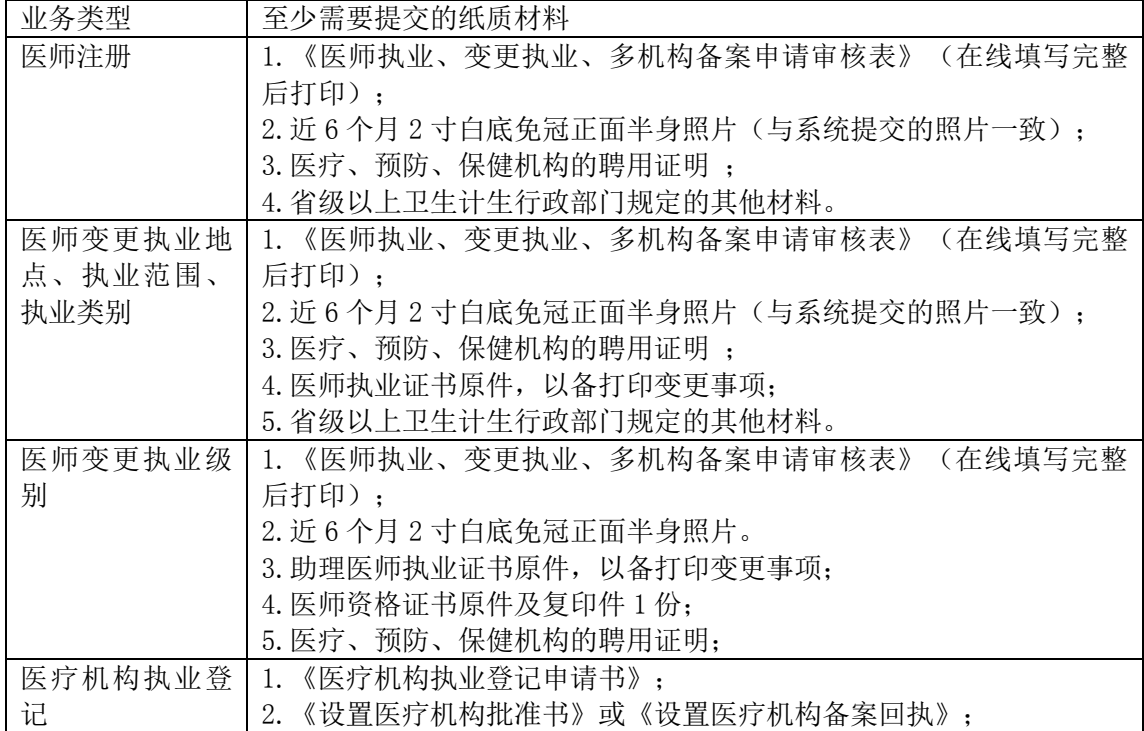

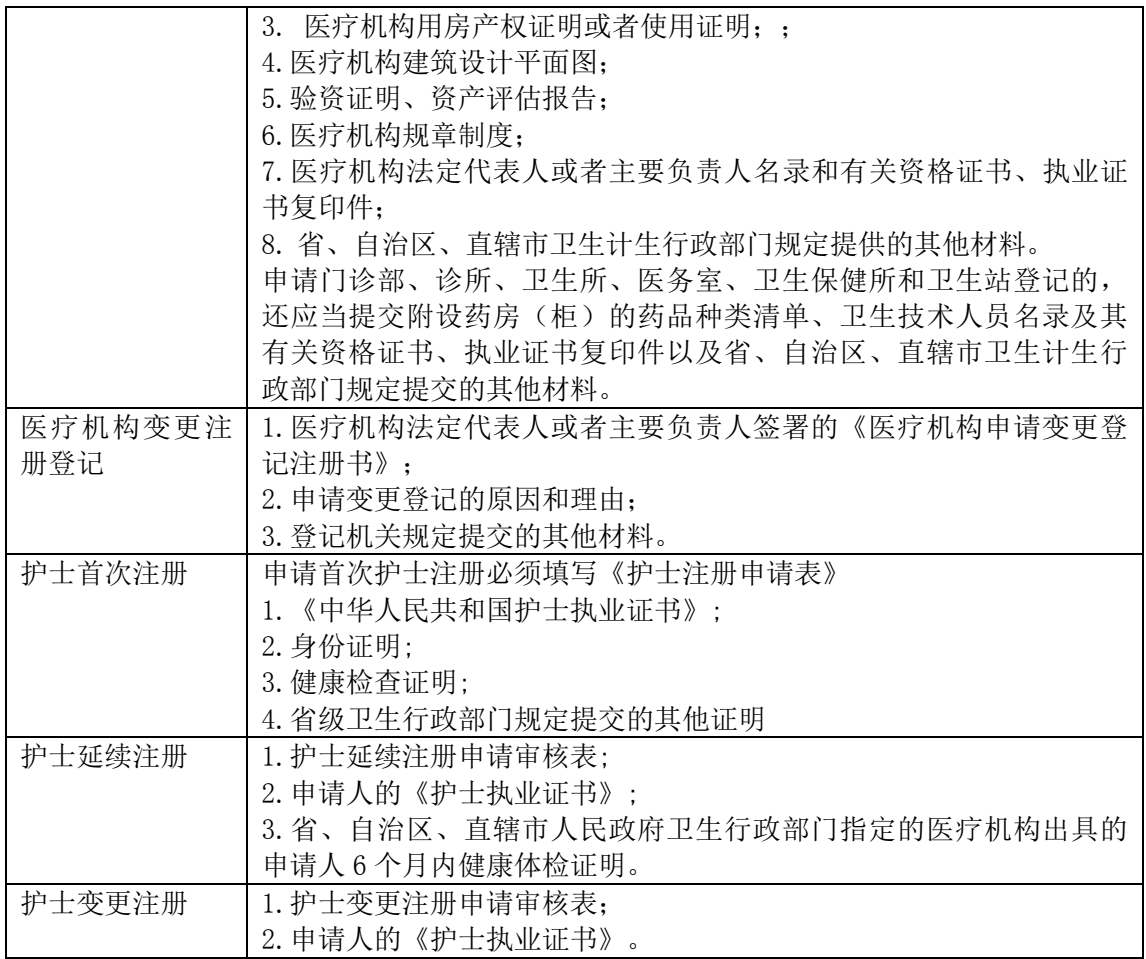

#### <span id="page-23-0"></span>问题 **49** 如何解决各省执业范围不一致的问题?

各省级卫生计生行政部门在进行在库数据清理时,应依据本辖 区有关医师执业范围、医疗机构诊疗科目、医疗机构内部科室设置 的规定和实际情况,分别汇总、梳理,形成本辖区医师执业范围名 录、医疗机构诊疗科目名录和医疗机构内部科室设置名录,上报国 家卫生计生委,为相关政策调整提供现实参考依据。

现阶段,在相关政策未作出调整前,可以采取默认现实的办法, 在本省份内变更,不需要变更其执业范围,仍按原有执业范围进行 注册;跨省级地区变更的,由所涉及的变更出、入省份协商办理相 关事项。

#### <span id="page-23-1"></span>问题 **50** 吊销《医师执业证书》行政处罚等未及时注销注册**,** 导致系

#### 统内数据不准确怎么办?

医师个人、医师主要执业机构和为该医师核发医师执业证书的 行政机关,应依据《医师执业注册管理办法》第十八条、第二十三 条之规定履行报告职责,依法办理注销注册。医师主要执业机构、 负责核准医师执业注册机关,以及作出吊销医师执业证书行政处罚 决定的机关要加强数据共享、信息沟通,对依法作出的行政审批和 行政处罚决定及时通报。

接到相关部门情况通报后,各管理主体应依据法定程序,履行 法定职责。

# <span id="page-24-0"></span>问题 **51** 护士退休后执业注册管理规定不明确,导致系统内实际护 理人员数据不准确,怎么办?

在数据清理过程中对执业护士年龄、执业状态进行确认核实, 并在系统中准确记录。具体管理政策待国家卫生计生委明确后统一 办理。

#### <span id="page-24-1"></span>问题 **52** 规范化培训医师离职备案的问题如何解决?

接受住院医师规范化培训的医师,在接受培训期间以培训人员 身份,将培训基地所在的医疗、预防、保健机构作为主要执业机构 的,在完成住院医师规范化培训后,如仍以该培训基地所在医疗、 预防、保健机构作为主要执业机构申请执业注册,承担培训基地任 务的医疗、预防、保健机构应将该医师执业注册信息按本机构正式 执业人员重新核实录入;主要执业机构为其他机构的,应及时将主 要执业机构变更为原执业机构或拟作为主要执业机构的新机构;暂 无法确定主要执业机构的,规培基地可按接受住院医师规范化培训 人员为其保留医师电子化注册相关信息 30 日, 期满仍无法确定主要 执业机构的,培训基地所在医疗、预防、保健机构可按规定为其办

理执业备案。

#### <span id="page-25-0"></span>问题 **53** 公卫类别的医师在医疗机构内的如何注册?

<span id="page-25-1"></span>公卫类别医师在医疗机构内执业注册科室或部门应按照其执业 类别和执业范围确定,现运行注册系统可满足此项功能,不需调整。 问题 **54** 托管账户中的主账户权限只能开放给一人,能否实现多人发 放相应管理权限?

采取托管或委托代理方式办理电子化注册相关事项的,主账户 只对主账户单位开放,主账户单位应妥善保管好登录用户名和密码, 受委托管理或协助办理机构在代委托人办理电子化注册相关事项申 请时,必须在委托人在场的情况下办理。

卫生计生委账户发放系统,可以利用克隆方式给主账户单位生 成多个主账户的用户名和密码,供主账户单位的多人同时使用,但 不可将主账户用户名和密码交给委托人

<span id="page-25-2"></span>问题 **55** 血站、浆站等命名原则与普通医疗机构不一致,无固定的 登记号,注册名称《系统》如何录入?

<span id="page-25-3"></span>现阶段,可以采取默认现实的办法与现有注册情况有序衔接。 问题 **56** 工业园等非正式区域划分的地区医疗机构账号如何发放?

由省级卫生计生行政部门对本辖区内经政府批准设置,单独行 使行政管理权限但未纳入国家正式行政区划的开发区、工业园区、 科技园区等非正式区域进行统计汇总,提交至国家卫生计生委医政 医管局,再由电子化注册信息系统运行管理方根据统一规则编码, 区域内医疗机构账号依此编码,统一发放。

# <span id="page-25-4"></span>问题 **57** 医疗机构有两个及以上执业地点的,无法识别主要院区和 其他院区,如何标识?

1.建议每个分支机构,在系统中必须是一条独立的记录。

2.系统功能应满足统计查询时,按医疗机构标准名称可查找到 其他院区或分支机构的要求。

#### 三、组织实施部分

#### <span id="page-26-1"></span><span id="page-26-0"></span>问题 **58** 如何准确把握电子化注册管理改革的目的和意义?

医疗机构、医师、护士的登记注册是卫生计生行政部门依法履 行行业准入管理职责的重要手段,对于保障医疗质量安全,增加医 疗资源供给,提升医疗服务水平,维护人民健康具有重要意义。新 一轮医改启动以来特别是党的十八大以来,医疗领域供给侧结构性 改革加快推进,医疗资源供给持续增加,现有的登记注册模式难以 适应形势发展需要。国家卫生计生委积极改革创新,在京津冀地区 先行开展试点,申请人通过互联网提交医疗机构、医师、护士登记 注册申请材料,卫生计生行政部门网上受理、网上审核、网上决定、 网上存档,建立全流程、电子化行政审批模式。在总结试点经验和 深入调研的基础上,国家卫生计生委联合国家中医药管理局决定在 全国开展医疗机构、医师、护士电子化注册管理改革工作。通过改 革工作,全面更新、清理、完善现有医疗机构、医师、护士注册信 息,允许医师、护士自我更新部分个人信息,调动医师、护士的积 极性,使注册信息保持即时性和准确性,并探索网上审批模式,逐 渐与医师资格考试、医师定期考核、行政处罚、继续教育、职称晋 升、规范化培训等对接,构建基于医疗机构全运行过程和医师、护 士全执业生涯的大数据信息系统,并逐步过渡到电子证照管理。

#### <span id="page-26-2"></span>问题 **59** 如何高效稳妥、扎实推进电子化注册工作?

1.深刻领会电子化注册的目的意义,制定切实可行的《医疗机 构、医师、护士电子化注册实施方案》,确定多系统多地市同时部 署开展电子化注册工作,明确重点任务进度时间。

2.领导重视,组织到位。成立由主要或分管委领导任组长的电 子化注册工作领导小组,明确各级卫生计生行政部门、医疗机构和 医务人员职责任务,细化各地各部门任务分工,制定任务流程图, 明确路线图和时间表。

3.加强宣传引导,营造舆论氛围。通过门户网站、微信公众号 和传统媒体,持续专题报道医师电子化注册工作的政策及进展情况, 积极回应医务人员关切,通过省、市、县区卫生计生行政部门和医 疗机构层层放大,为工作推进营造良好的舆论氛围。

4.加强部门协调,灵活解决经费保障问题。由于医疗机构、护 士电子化注册工作系 2017 年度 4 月份启动,系统的运维费用未列入 年初财政预算,各省要通过部门沟通协调,灵活电子化注册管理改 革系统运维费用。

5.高起点、高定位建设电子化注册系统。依托省级全民健康云 平台建设全省统一的电子化注册系统,实现医疗机构、医师、护士 基础资源信息"一数一源",改变了以前多个系统间数据无法交互、 数出多源的情况,确保了信息的准确、完整、及时更新和共享,逐 步实现与医疗机构质量控制、医师资格考试、医师定期考核、医疗 监督执法等相关信息系统的交互融合、资源共享。

6.分类培训,加强沟通。召开电子化注册管理改革工作政策制 度和系统操作培训会,确定各市卫生计生委相关工作负责同志作为 市级师资和政策解读人员,各县、区卫生计生委相关工作负责同志 作为具级师资和政策解读人员,建立工作 QQ 群、微信群,设立热线 电话,及时答疑解惑。

7.避免多头管理,提升工作效率。鉴于目前各地医政部门和行 政审批部分职责交叉的现状,为避免相互推诿、责任不清,要确定

牵头部门,责任部门和联络人,负责总体组织协调本地区医师电子 化注册工作。

8.将现数据库中数据的清理作为工作的重点。电子化注册改革 工作全面铺开前,集中开展医疗机构、医护人员注册信息集中整治 工作,并对医师定期考核系统进行清查整合,能够为电子化注册工 作顺利开展奠定良好的基础。

9.加强政务服务和审批流程优化。线上建立透明稳定的办事环 境,实现登记注册的申请、受理、审核和决定各环节可追溯、可跟 踪。线下建立健全首问负责、一次性告知、限时办结等制度,积极 推进一站式办理、自助办理、预约办理等服务,让群众少跑腿,信 息多跑路。

10.建立信息定期报送和督导制度。及时动态掌握工作推进情况, 加强督导检查,形成政府、医疗机构、医务人员、社会公众共同推 进改革、参与改革的良好局面。